## Comunicazione

Si avvisano tutti gli alunni del nostro liceo che è attiva la piattaforma GSuite for Education. Per accedere a tale piattaforma bisogna copiare e incollare il seguente link sulla pagina iniziale di Google: [www.google.it](http://www.google.it/) 

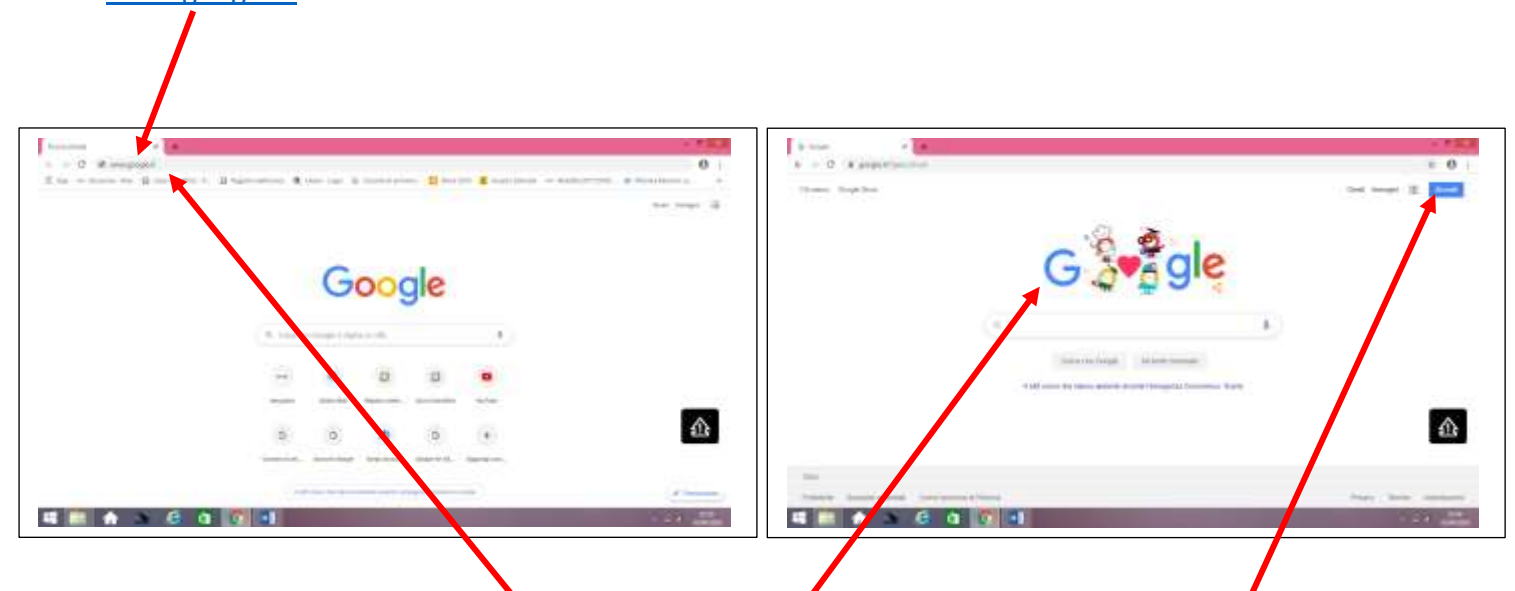

Una volta incollato cliccare su invio, si aprirà una nuova pagina di Google. Cliccare su accedi.

alunno

Scrivere il vostro **account di GSuite**

[nome.cognome@liceostatalepaola.edu.it](mailto:nome.cognome@liceostatalepaola.edu.it)

esempio

Alunno: Antonio Rossi

[antonio.rossi@liceostatalepaola.edu.it](mailto:antonio.rossi@liceostatalepaola.edu.it)

Per coloro che hanno il **doppio nome o il doppio cognome** bisogna scriverlo tutto in minuscolo e senza spazio.

Esempio

**nome**: Antonio Francesco **cognome**: Bianco

[antoniofrancesco.bianco@liceostatalepaola.edu.it](mailto:antoniofrancesco.bianco@liceostatalepaola.edu.it)

**nome**: Mario **cognome**: Rossi Bianco

[mario.rossibianco@liceostatalepaola.edu.it](mailto:mario.rossibianco@liceostatalepaola.edu.it)

I coordinatori di classe riceveranno, dalla segreteria, sulla propria mail, la **password provvisoria di GSuite** degli alunni**.** Sarà loro cura trasmetterle tramite il proprio registro elettronico. Al primo accesso ad ogni alunno sarà chiesto di cambiare la password provvisoria.

Vi allego, inoltre, un link che spiega come si attiva l'account di GSuite:

<https://www.youtube.com/watch?v=mmnrpH0uNxU>

ed un altro link di un videotutorial di accesso alla GSuite per gli alunni:

<https://www.youtube.com/watch?v=Nq8dYTfp29A> L'animatore digitale

*(Prof. Antonio Signorelli)*

ufonio Signeria